## "社会人员普通话水平测试报名"操作手册

## **第一步:**"办事通"**实名**用户登录进入首页

**第二步:**首页-金刚区点击进入**"普通话水平测试报名 "**功能;

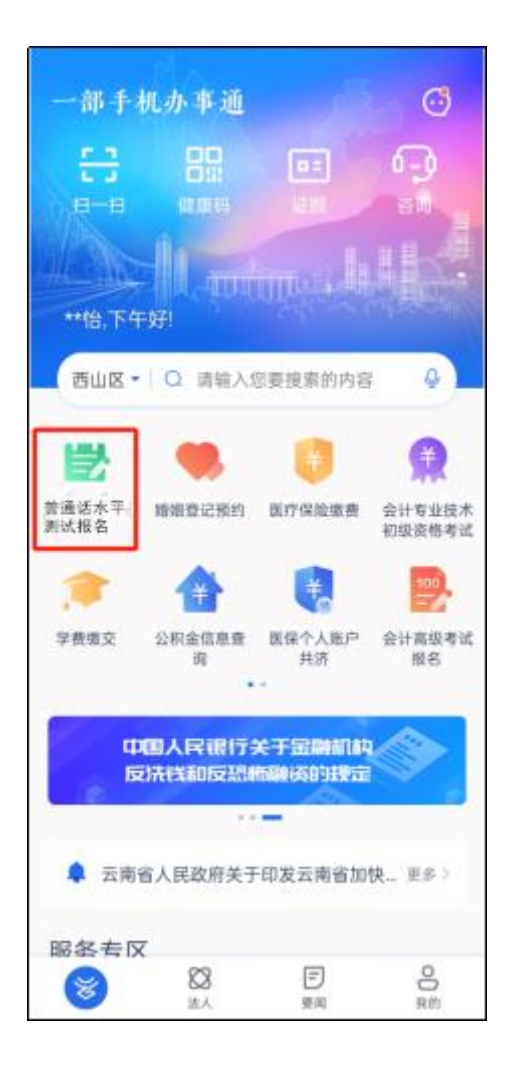

**第三步:**点击事项,进入普通话水平测试专区界面,选择报名地点 后,点击 "进入首页 ";

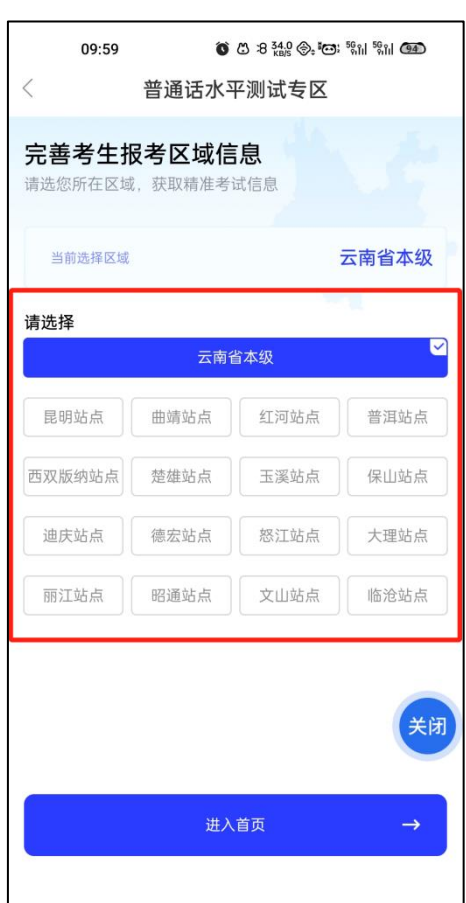

**第四步:**进入普通话水平测试专区首页界面,首次进入需点击"民 族",民族选择完成后,选择"**社会人员报名入口**"进行报名;

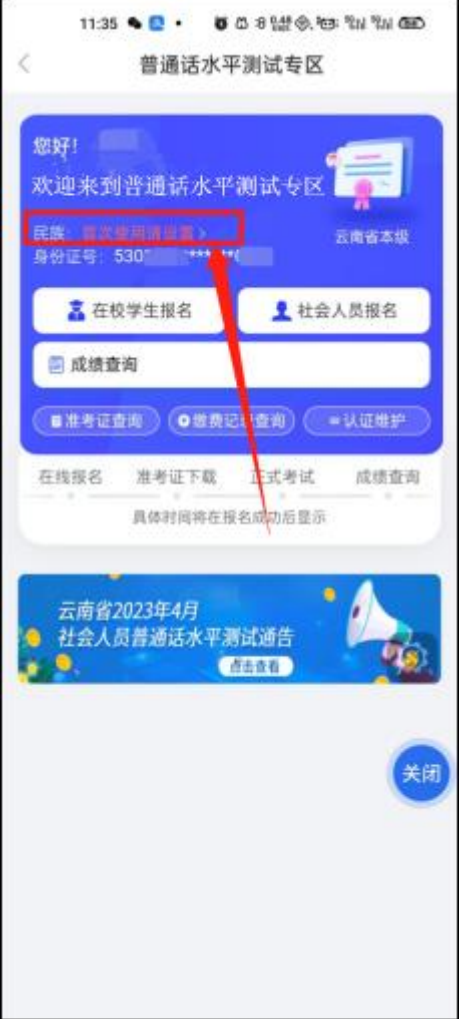

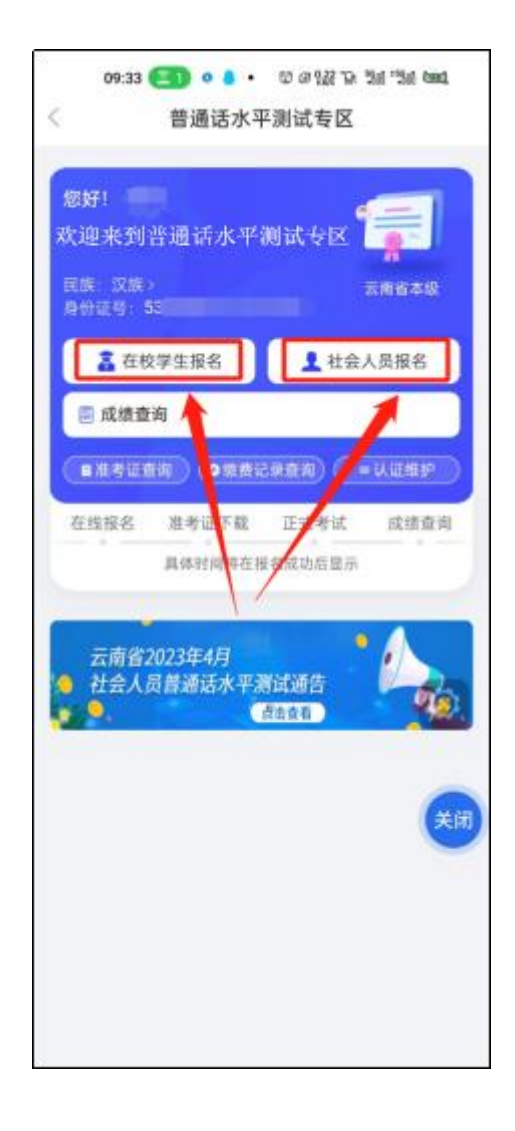

## **第五步:报名流程**

1.点击 "社会人员报名 ",进入社会人员国家普通话水平测试报名须 知,仔细阅读,点击**"同意并接受 "**;

2.点击 "同意并接受 ",进入信息确认界面,考生选择测试**"云南省普 通话培训测试中心 "**,信息确认完成后,点击**"确定并缴费 ",**完成安全 验证;

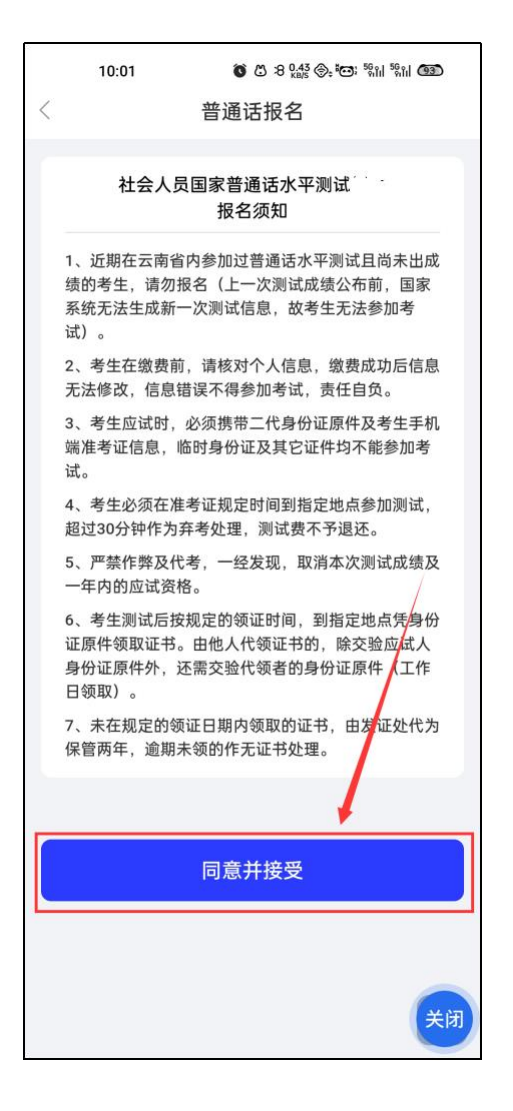

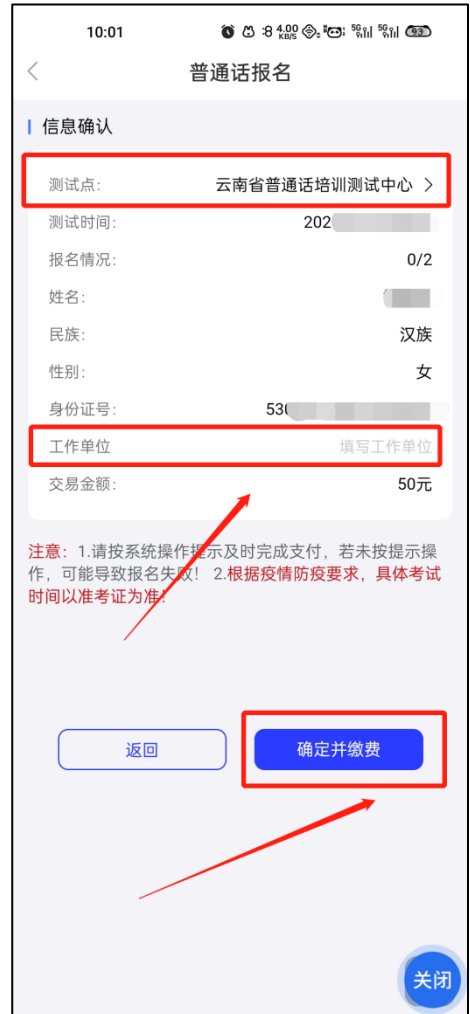

3.通过安全验证后,进入非税缴费平台缴纳报名考试费,点击"支付", 考生自由选择 "支付方式 "进行支付。支付完成后,可查看支付订单信息, 并在**提示**中查看 "**准考证 "下载日期**;

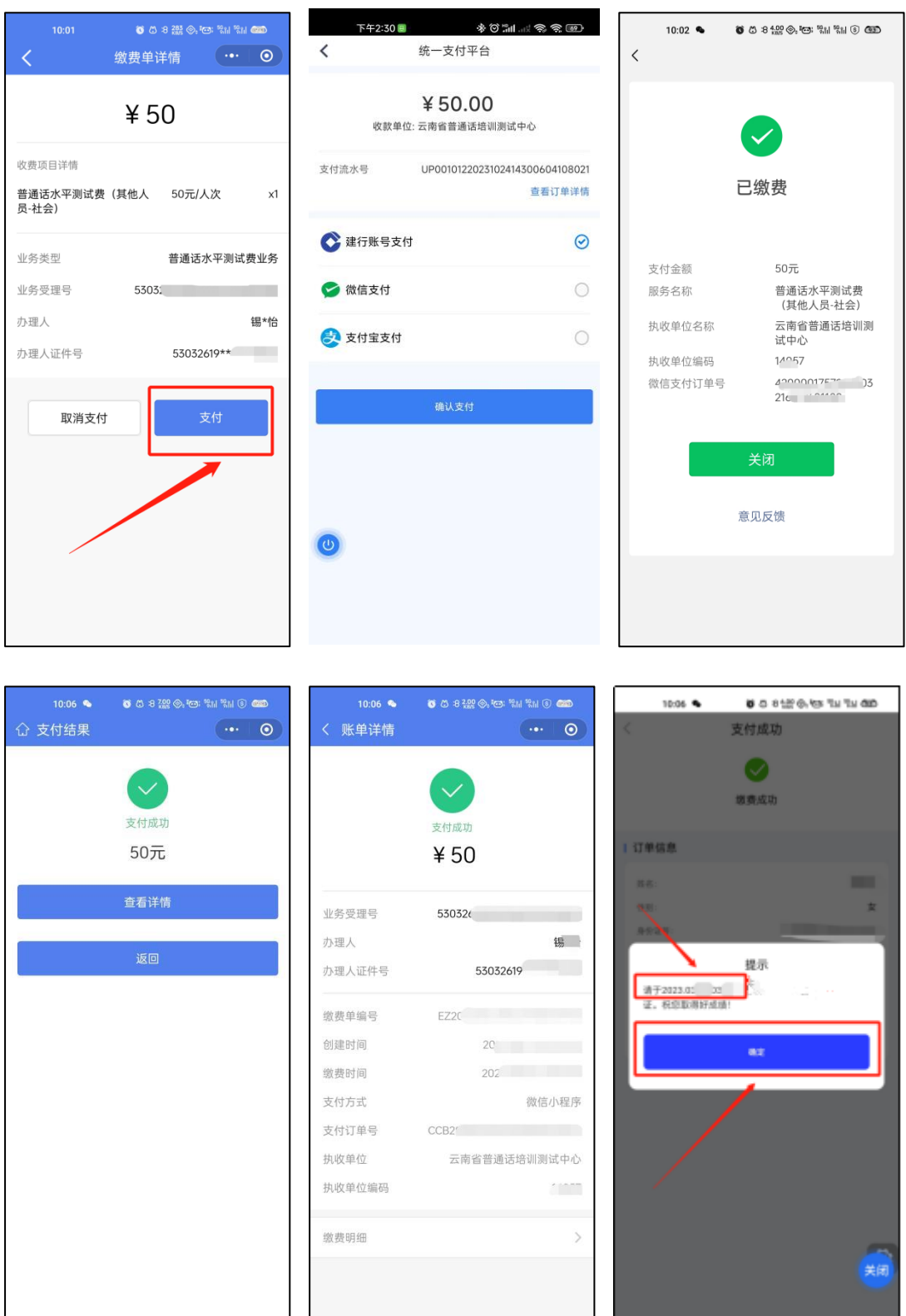

**第六步:**报名缴费完成,待到准考证查看日期时,点击**"准考证查 询"**,进入准考证页面下载页面,点击**"下载准考证"**可下载;

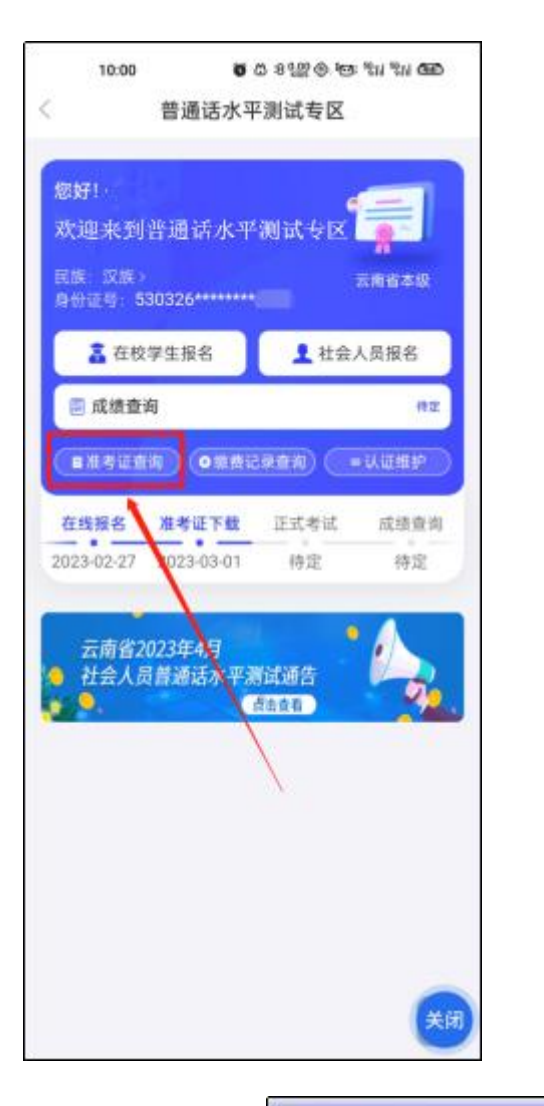

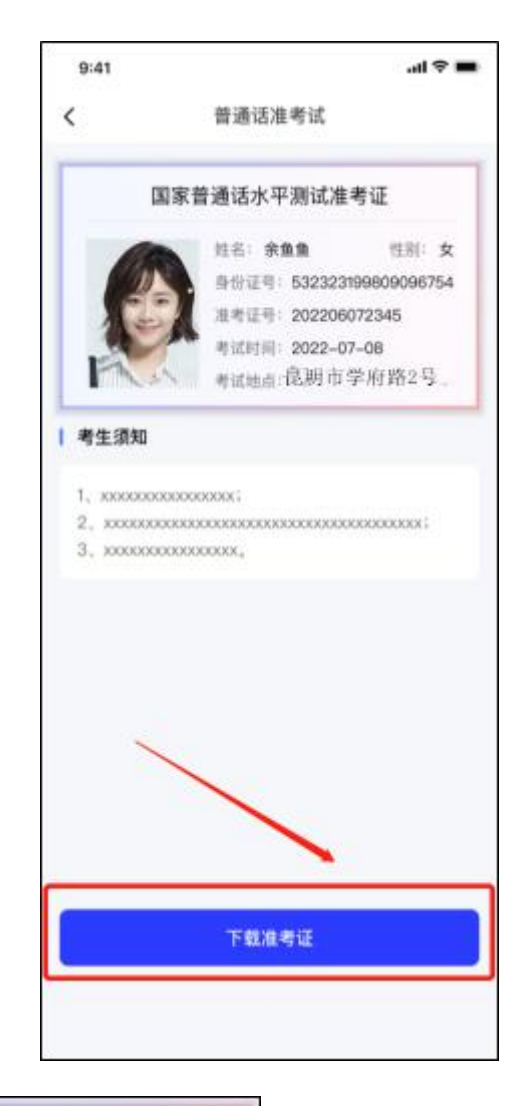

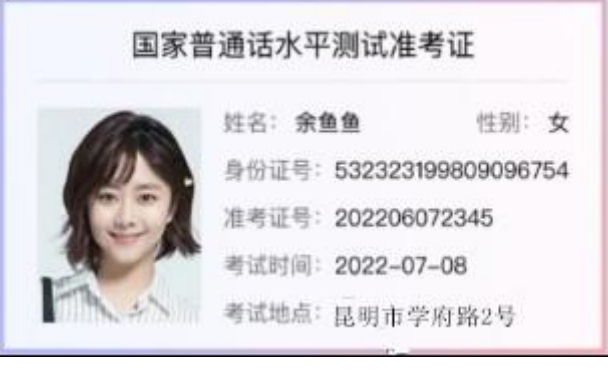

**第七步:**点击**"缴费记录查询 "**,查看普通话缴费情况(仅可看社会 人员报名缴费记录),点击 "选择时间 ",可根据时间段查看缴费记录;

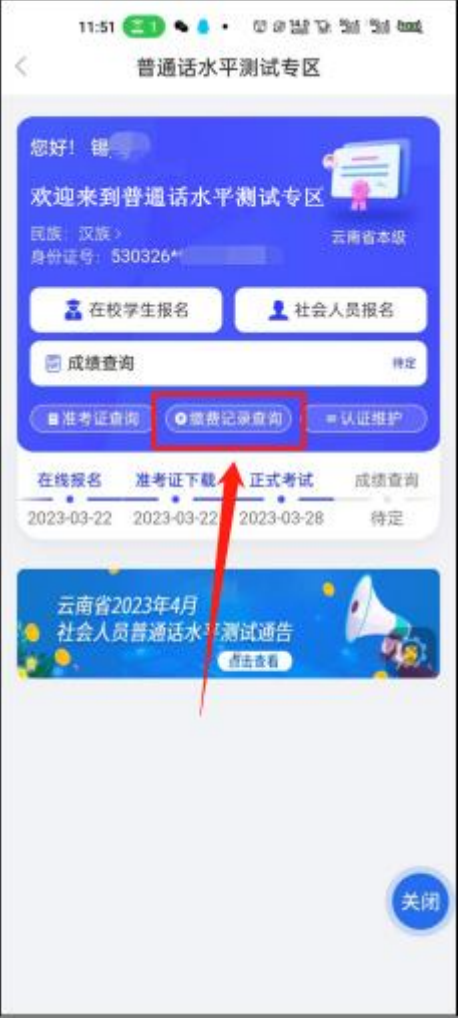

<u> 1989 - Johann Barbara, martin a</u>

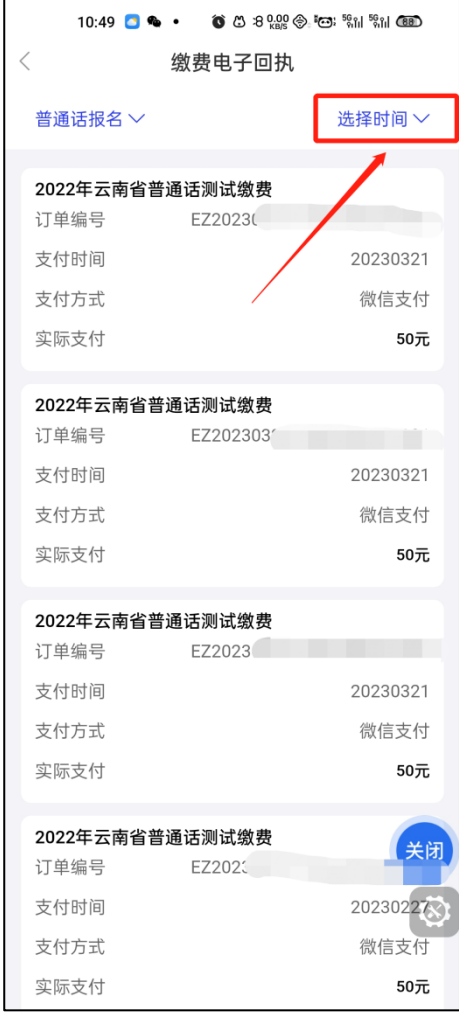

**第八步:**考试完成公布成绩时,点击**"成绩查询"**,可查看考生普通

话成绩。

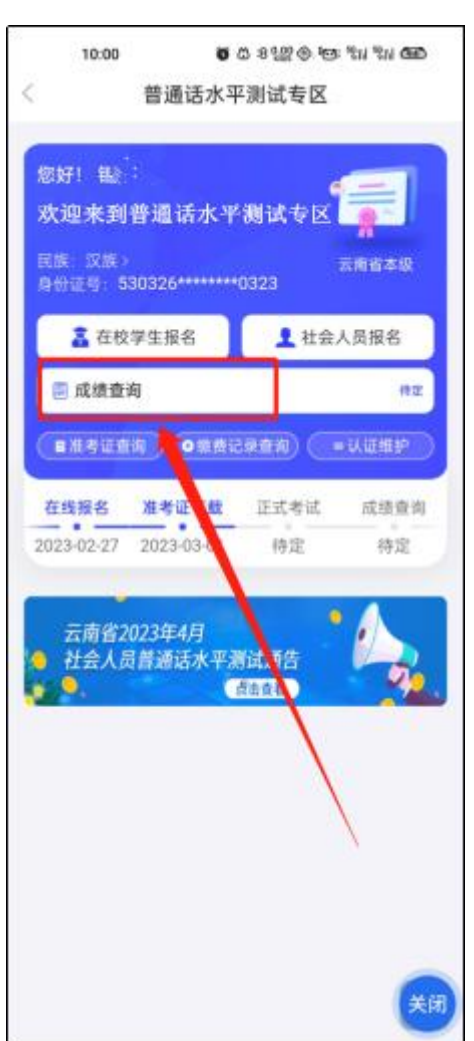

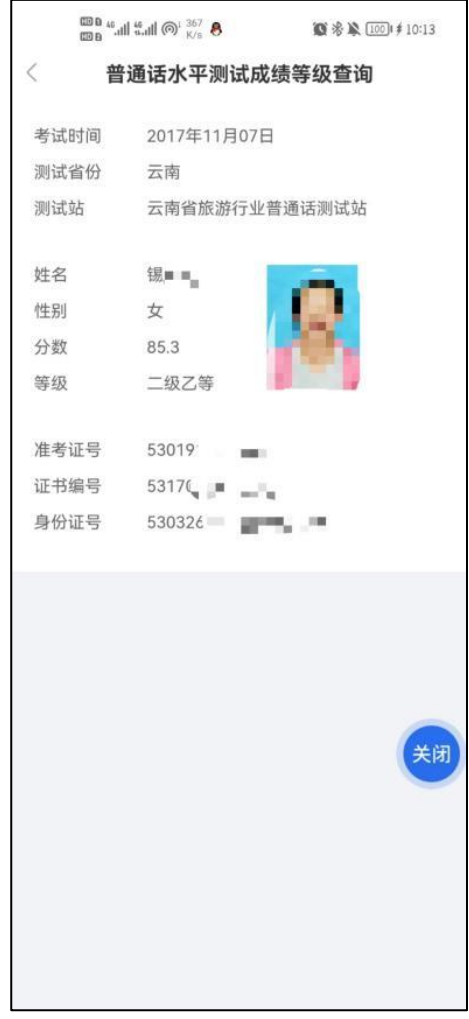